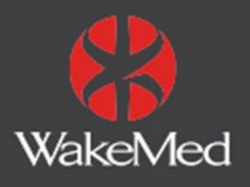

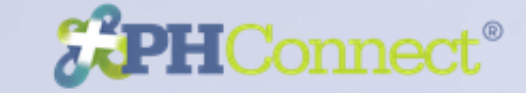

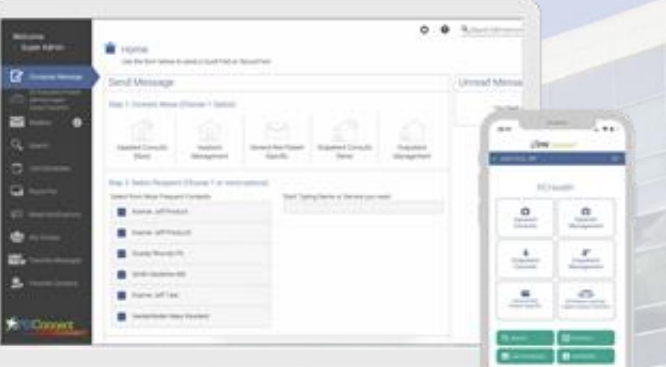

# **Downloading New PH Connect**

**App (Formerly Rapid Connect)**

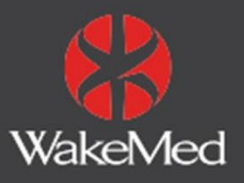

# **All Rapid Connect users must follow these steps to prevent app disruption**

# **Step 1: Logout of RapidConnect**

## **Step 2: Delete App**

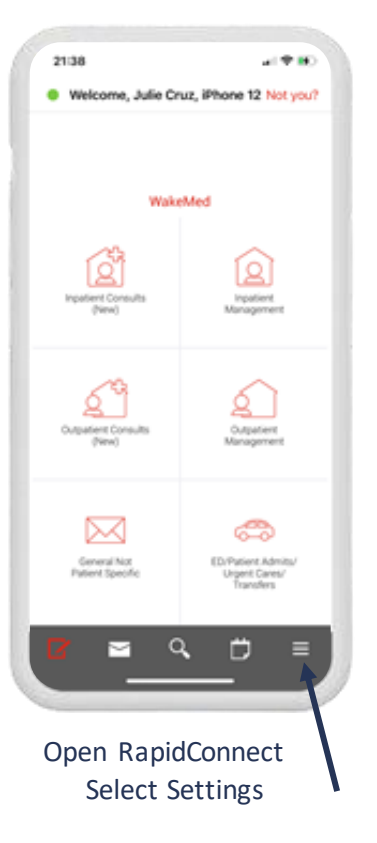

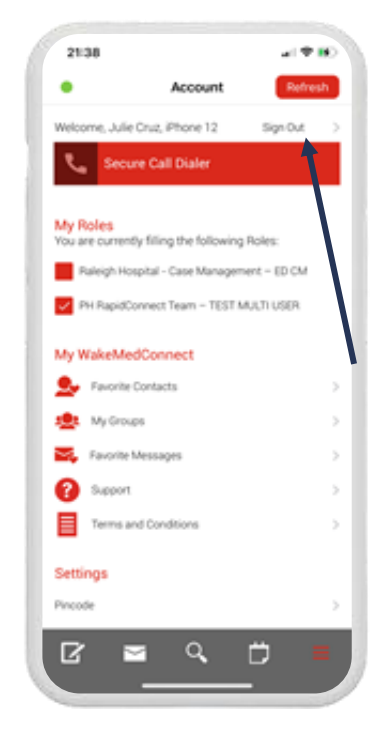

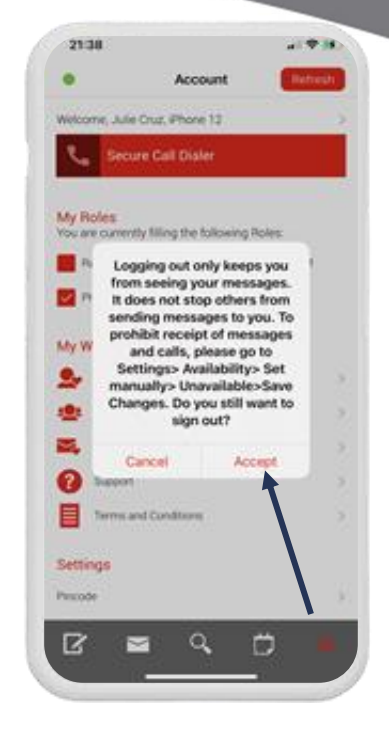

Select Sign Out Select Accept & Close app

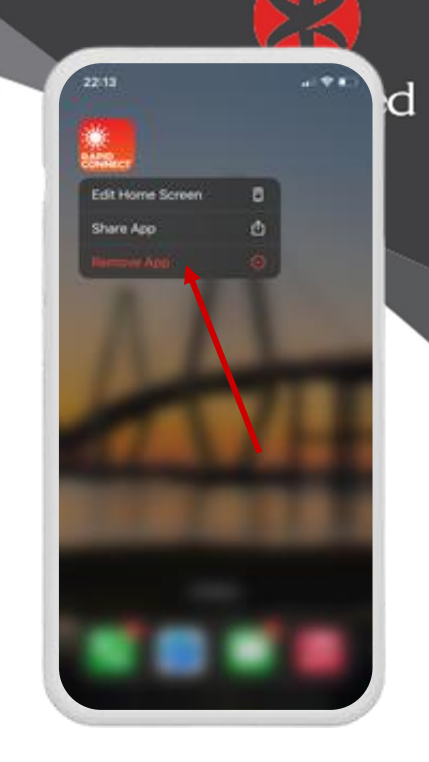

Delete app from device

## **Proficient Health**

# **Step 3: Download New PH Connect App**

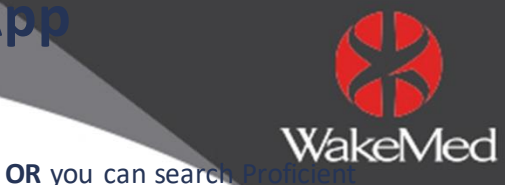

#### *For IOS Users*

Download the app by scanning the QR code below or [visiting the app store.](https://apps.apple.com/us/app/rapidconnect-by-mdi/id1397518108)

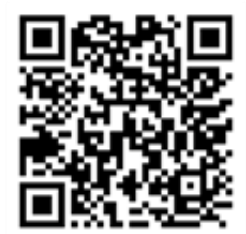

#### *For Android Users*

Download the app by scanning the QR code below or [visiting the app store.](https://play.google.com/store/apps/details?id=mdi.trial.com.mdiandroid)

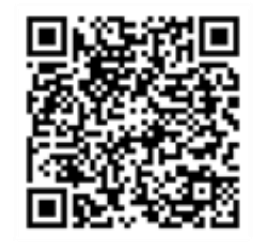

in your device's app sto

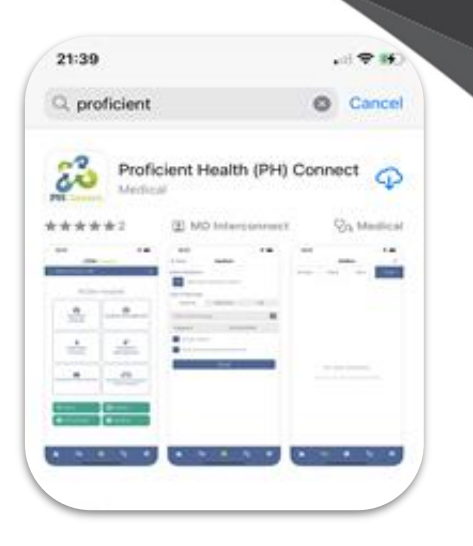

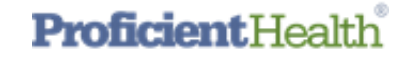

### **Step 4: Login to New PH Connect App**

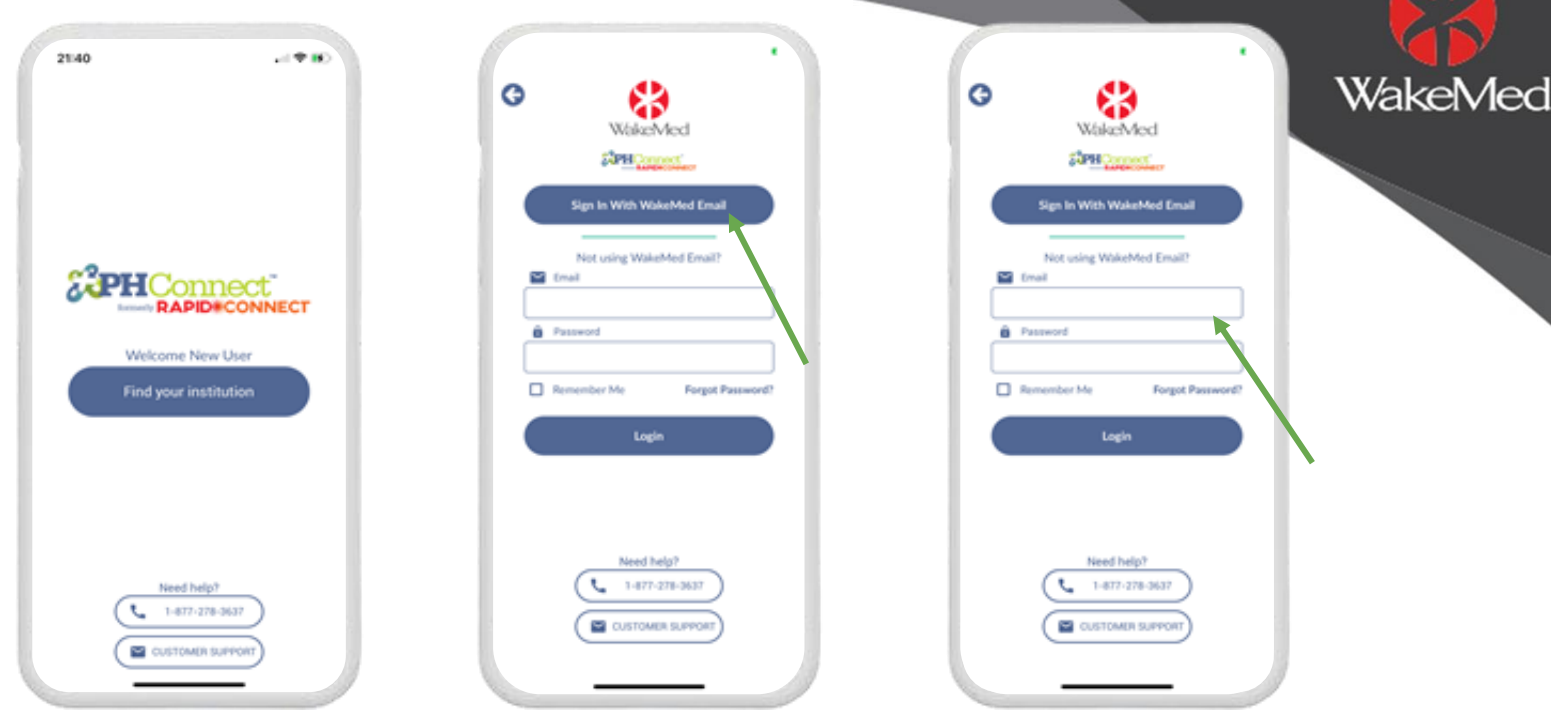

Launch new PH Connect app

Logging in with SSO- Click the banner "Press here to sign in with your WakeMed Email" *\*Allow all notifications and access to microphone for the app\**

Education Hew The Connect upper Logging in with SSO- Click the Logging In with Local Account: Enter your PH Connect account email and password *\*Allow all notifications and access to microphone for the app\****ProficientHea** 

### **Step 5: Enabling Critical Alerts**

#### *\*This will allow you to receive sound notifications even if your phone is on silent\**

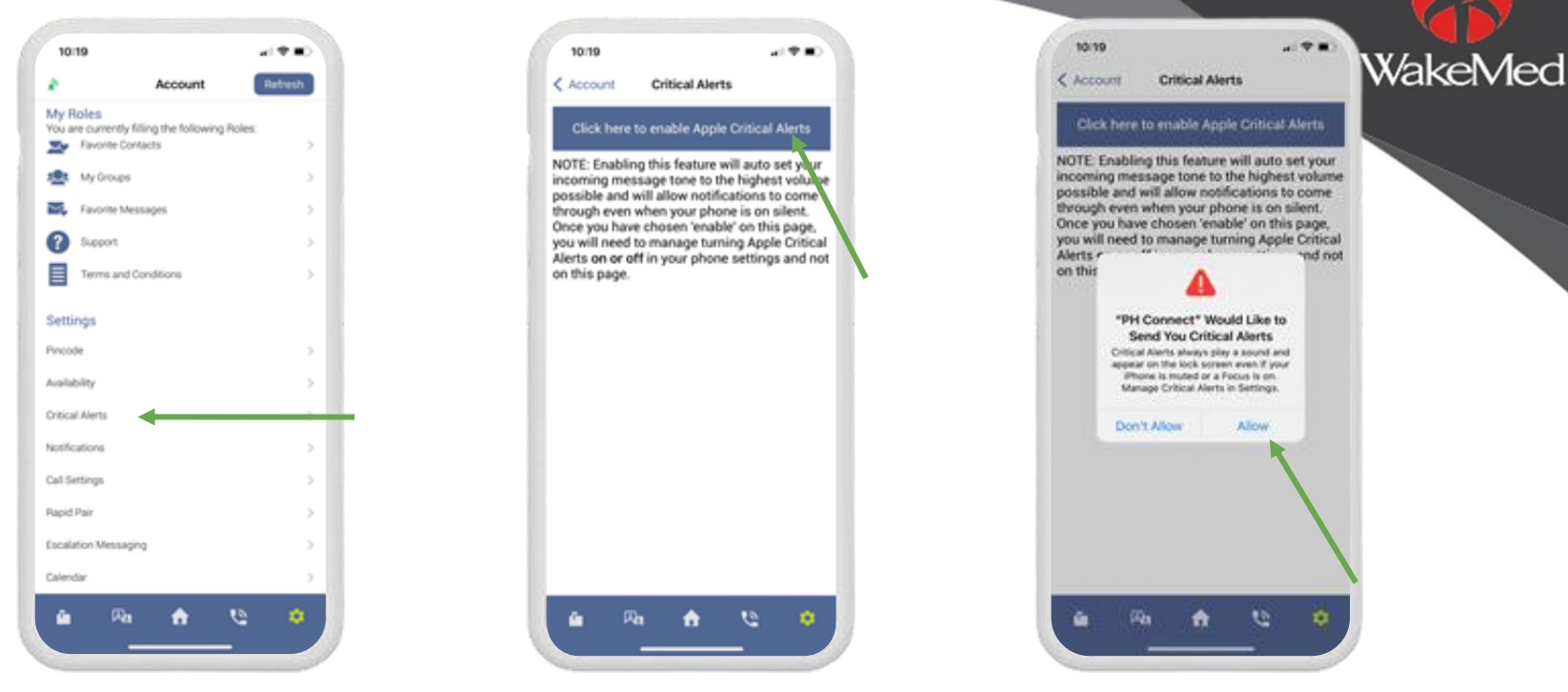

Launch PH Connect app -> Go to Settings -> Open Critical Alerts

Select Click here to enable Critical Alerts

Click Allow

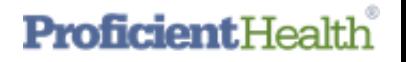

## **Step 6: Ensure PH Connect Notifications are Allowed**

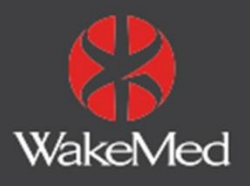

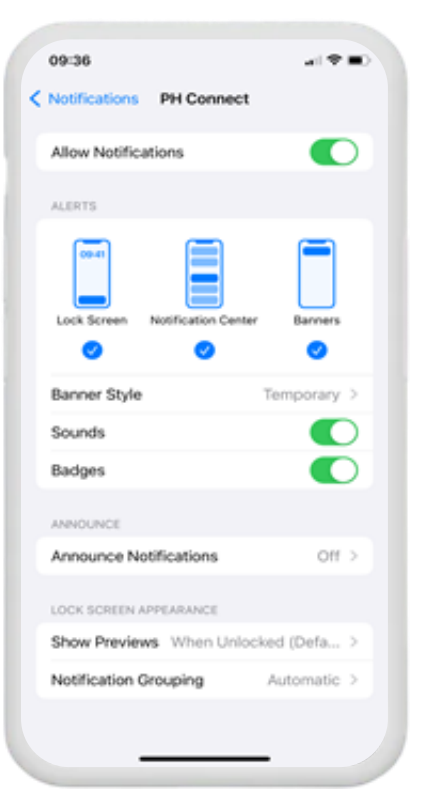

- 1. Go to Phone Setting
- 2. Select Notifications
- 3. Select PH Connect App
- 4. Ensure Notifications are Allowed

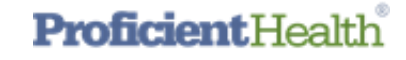

## **Providers using a WakeMed Email**

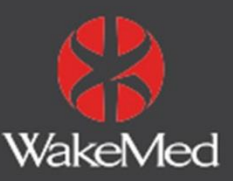

#### **RapidConnect is now PH Connect!**

Follow the instructions below to download the new PH Connect app today to ensure access to the most up to date features and capabilities!

**1. Important:** Go To **Settings** and **Log out** of the current WakeMed RapidConnect app that you have on your phone

*\*\*Failure to log out of existing app will prevent calling from performing\*\**

- 1. Delete the red RapidConnect mobile app
- 2. Download **Proficient Health (PH) Connect** from your app store (search for Proficient) or by scanning the QR code below
- 3. Launch the application and select your institution
- 4. Logging in with SSO- Click the banner "Press here to sign in with your WakeMed Email"
- **5. Allow all notifications and access to microphone for the app**

**If you have any questions you can email connectsupport@proficienthealth.com or call (877)-278-3637.** 

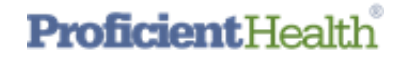

## **Providers NOT using a WakeMed Email**

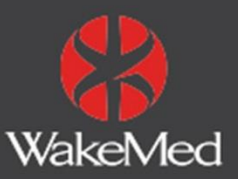

#### **RapidConnect is now PH Connect!**

Follow the instructions below to download the new PH Connect app today and to ensure access to the most up to date features and capabilities!

- **1. Important:** Go To **Settings** and **Log out** of the current WakeMed RapidConnect app that you have on your phone *\*\*Failure to log out of existing app will prevent calling from performing\*\**
- 1. Delete the red RapidConnect mobile app
- 2. Download **Proficient Health (PH) Connect** from your app store (search for Proficient) or by scanning the QR code below
- 3. Launch the application and select your institution
- 4. Logging In with Local Account: Enter your PH Connect account email and password *\*\*If you forgot or are setting up your account for the first time and do not have a password please click on the forgot password link.\*\**
- **5. Allow all notifications and access to microphone for the app**

**If you have any questions you can email connectsupport@proficienthealth.com or call (877)-278-3637.** 

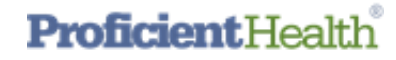

## Screenshots used in slides above

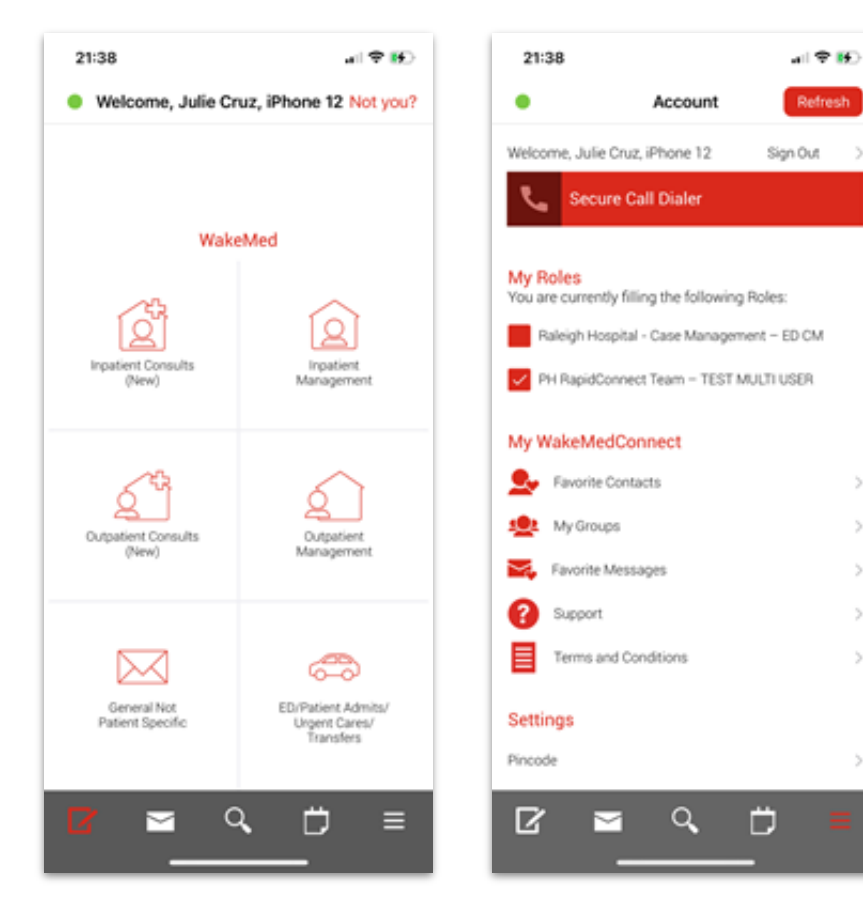

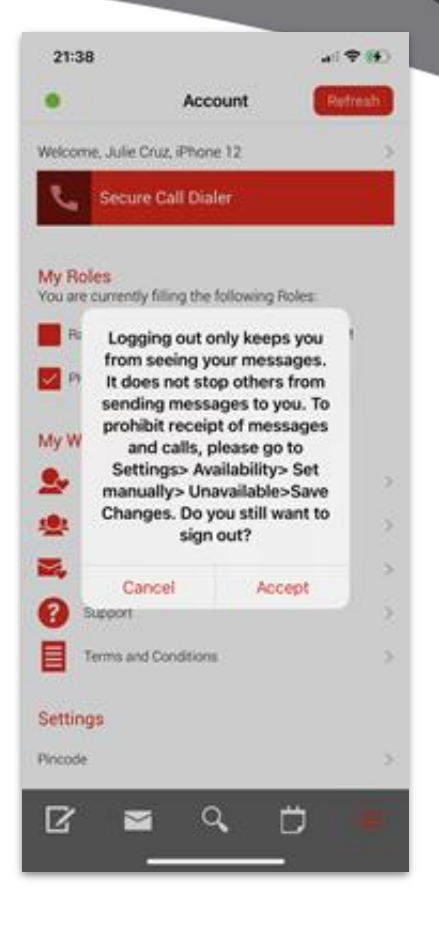

 $\mathcal{F}$ 

 $\geq$ 

 $\mathcal{P}$ 

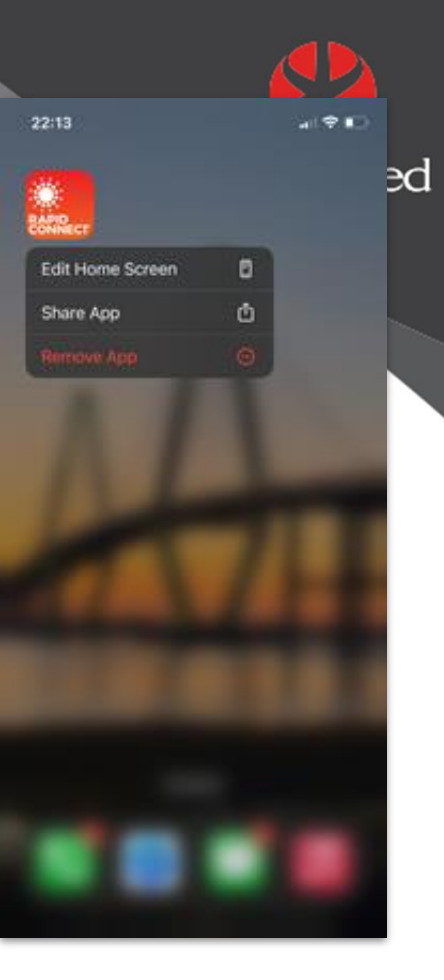

## **Proficient Health**

## Screenshots used in slides above

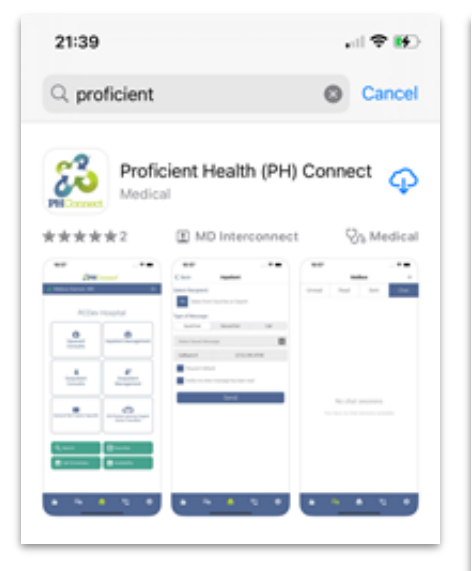

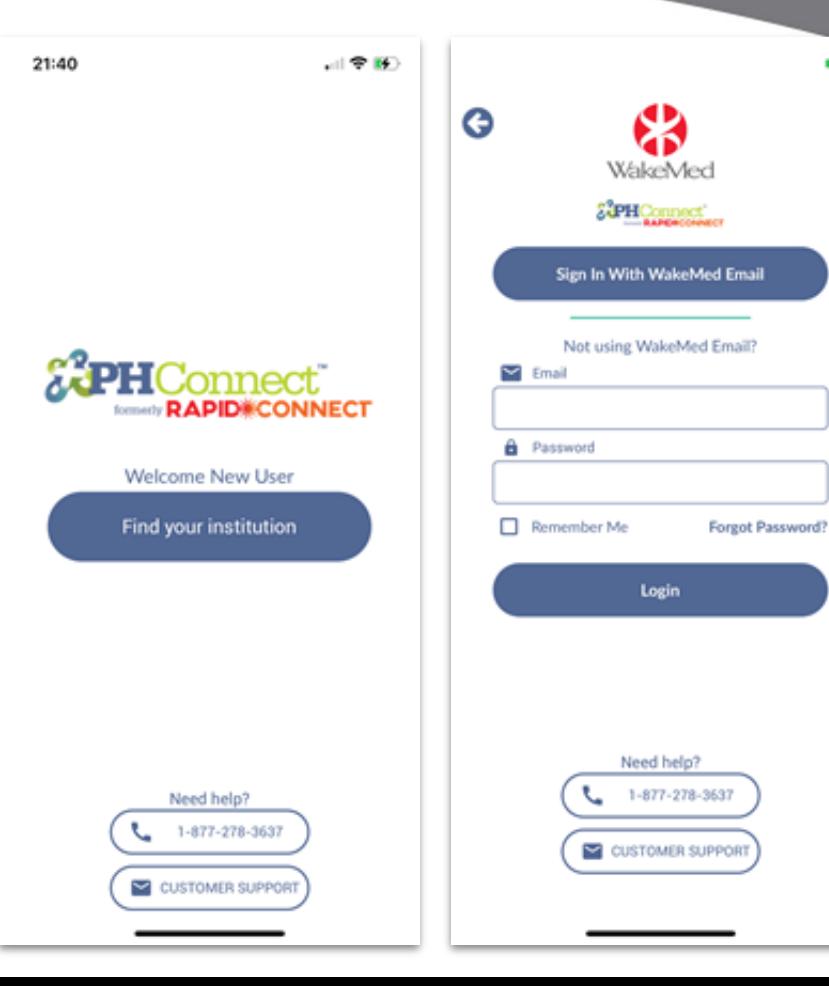

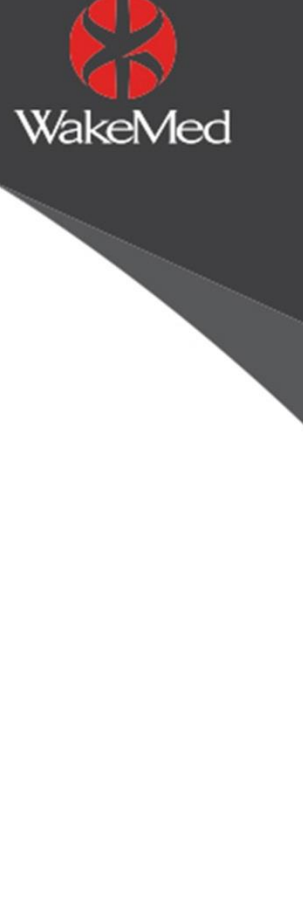

Ŧ.

## **Proficient Health**

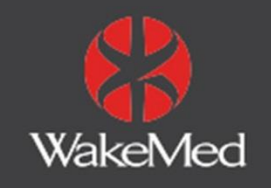

*Any issues please contact Proficient Health directly at the email or telephone below.*

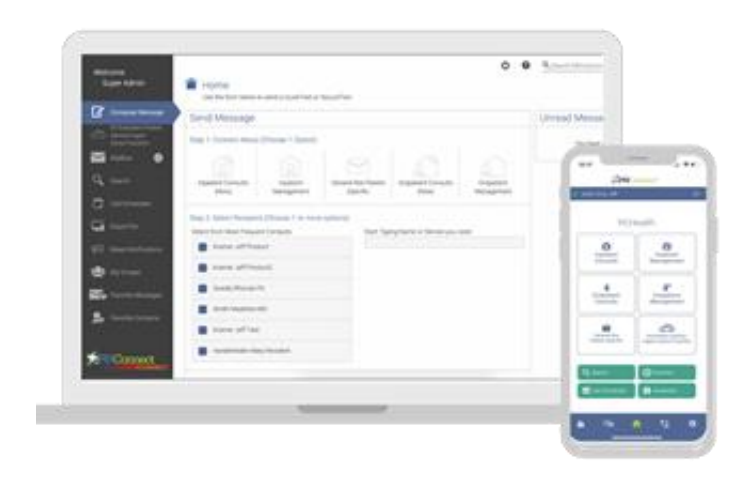

**Thank you!**

**[connectsupport@proficienthealth.com](mailto:connectsupport@proficienthealth.com) (877) 278-3637**

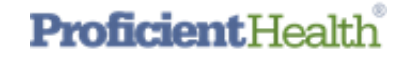